# 企业开办"一网通办" 操作指南

黑龙江省市场监督管理局

2022 年 9 月 28 日

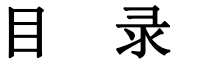

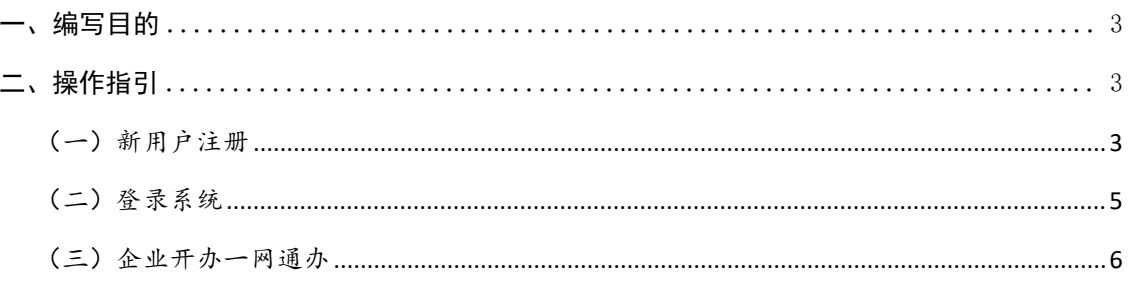

#### <span id="page-2-0"></span>一、编写目的

本文档目的是为企业开办一网通办系统的使用用户在进行各项业 务办理时提供参考。

#### <span id="page-2-1"></span>二、操作指引

<span id="page-2-2"></span>(一)新用户注册

请使用 IE 浏览器访问地址: [http://zwfw.hlj.gov.cn//](http://192.37.254.80/TopIcis/)进入黑龙 江政务服务网页面。

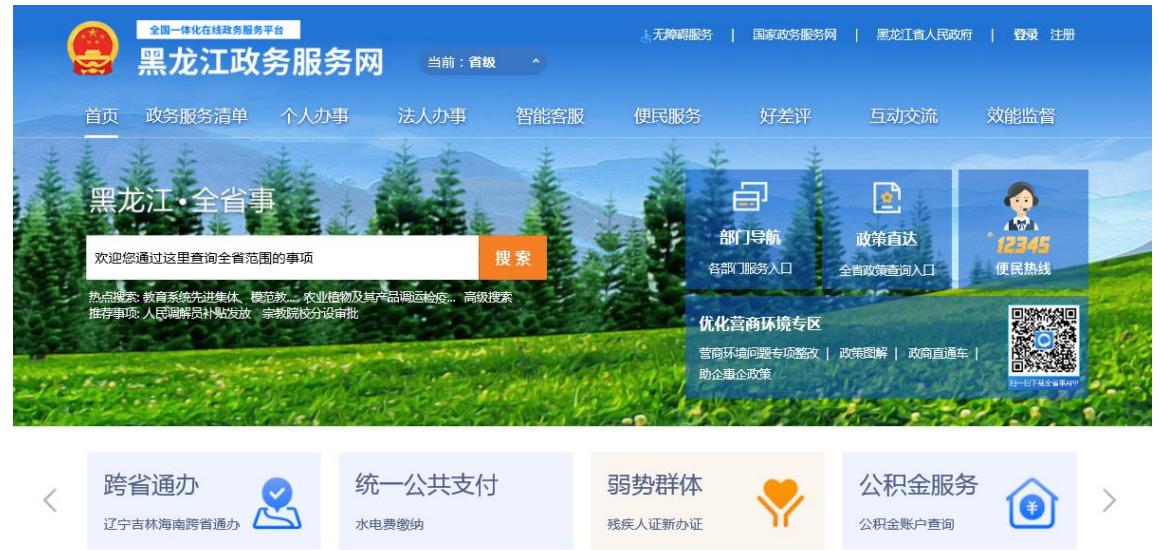

点击【注册】按钮,选择【个人注册】或【法人注册】按钮进行 新用户的注册操作。

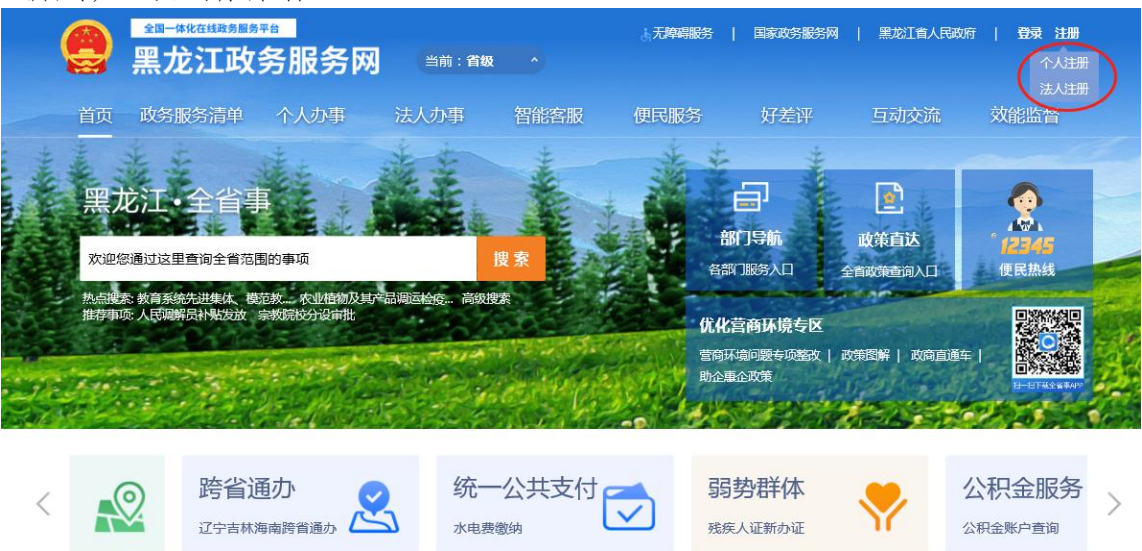

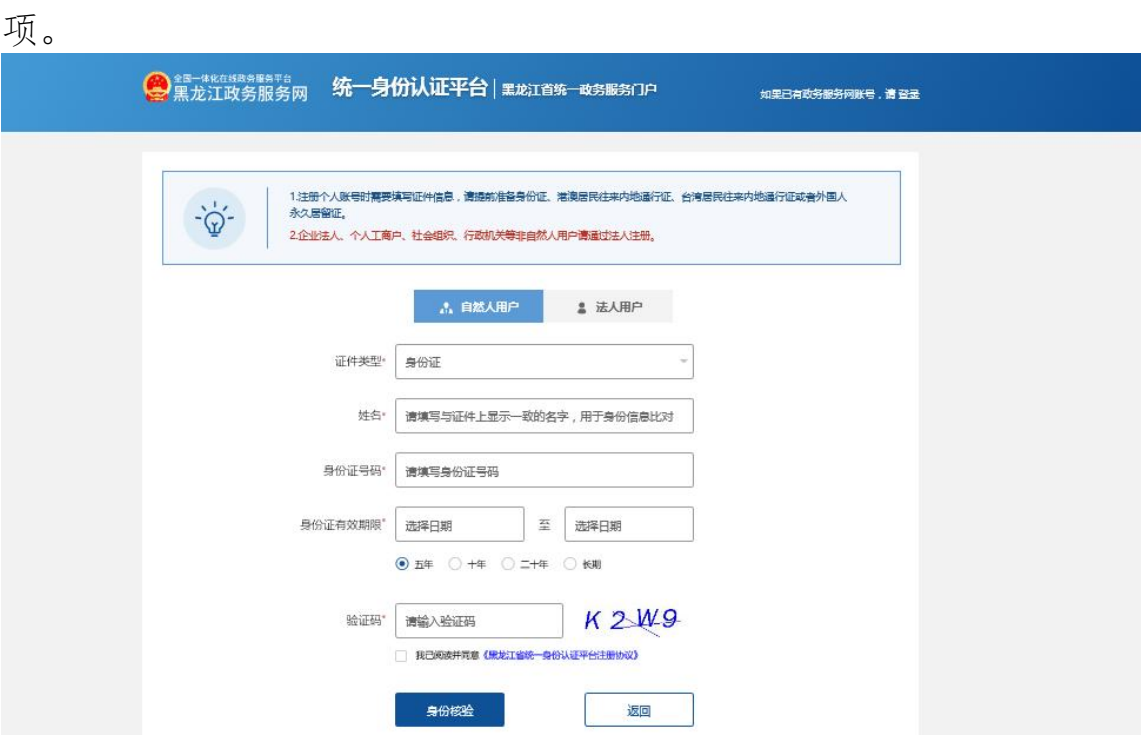

填写完所有信息并实名后勾选'我已阅读并同意《黑龙江省统一 身份认证平台注册协议》'并点击【身份核验】按钮。

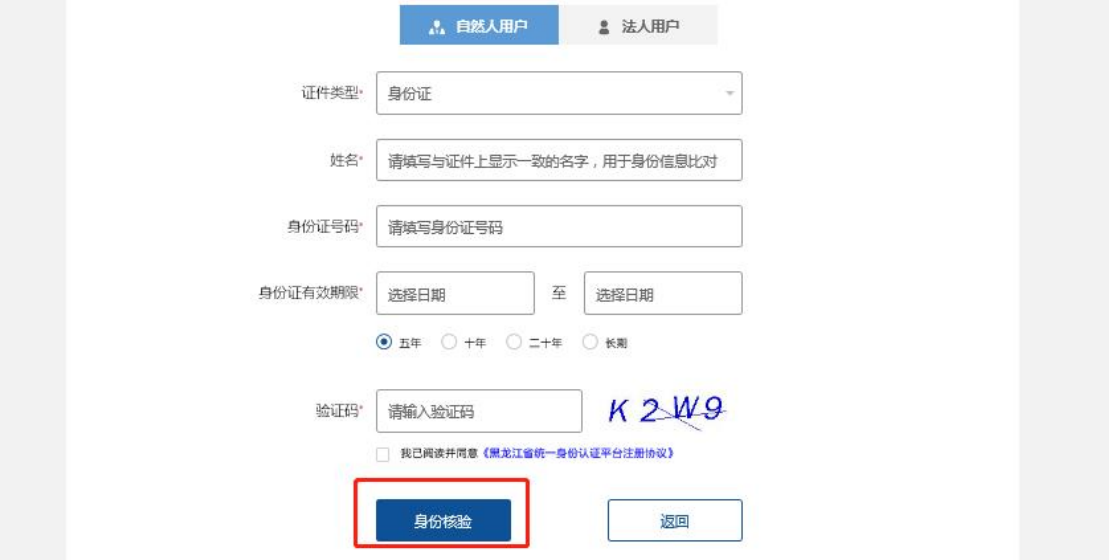

进入用户注册页面后,填写用户注册信息。\*号标注的项目为必填

## <span id="page-4-0"></span>(二)登录系统

进入系统首页面,确保本机上安装了 Word 或 WPS 软件请先关闭 360 杀毒软件,并且已下载系统相关插件。点击右上角【登录】按钮。

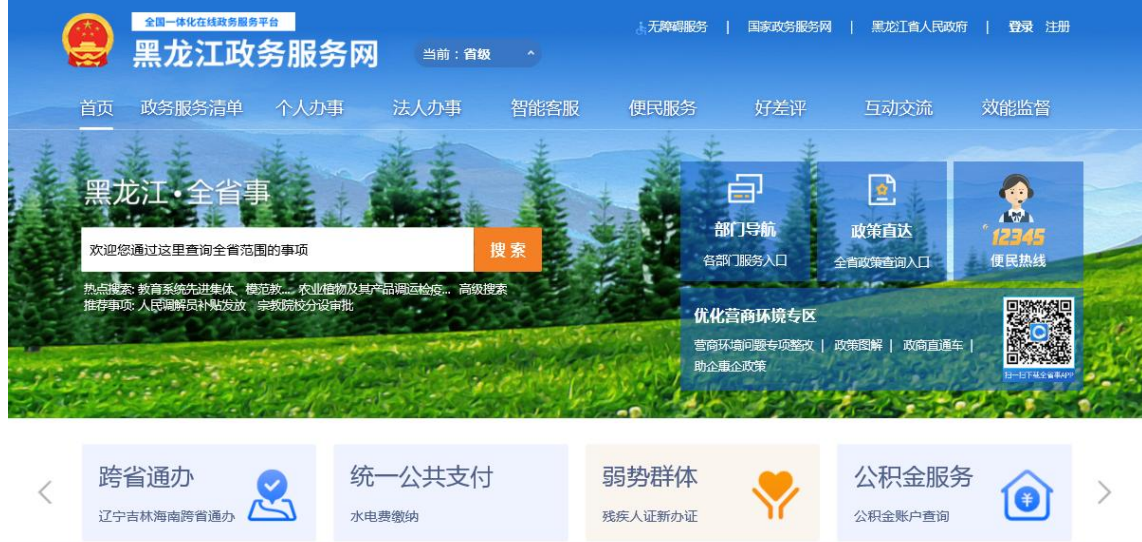

根据账号注册的类型选择个人登录或法人登录,输入用户名、密 码,点击【向右滑动完成验证】按钮。(也可以通过手机验证码登陆 或数字证书登陆)

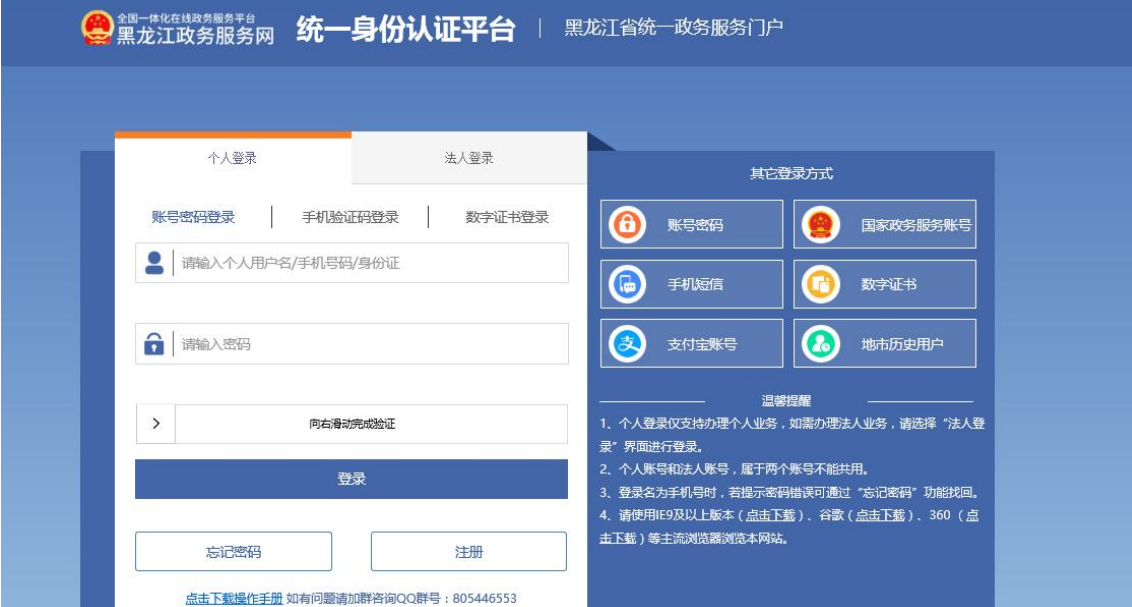

验证码成功后点击【登录】按钮。

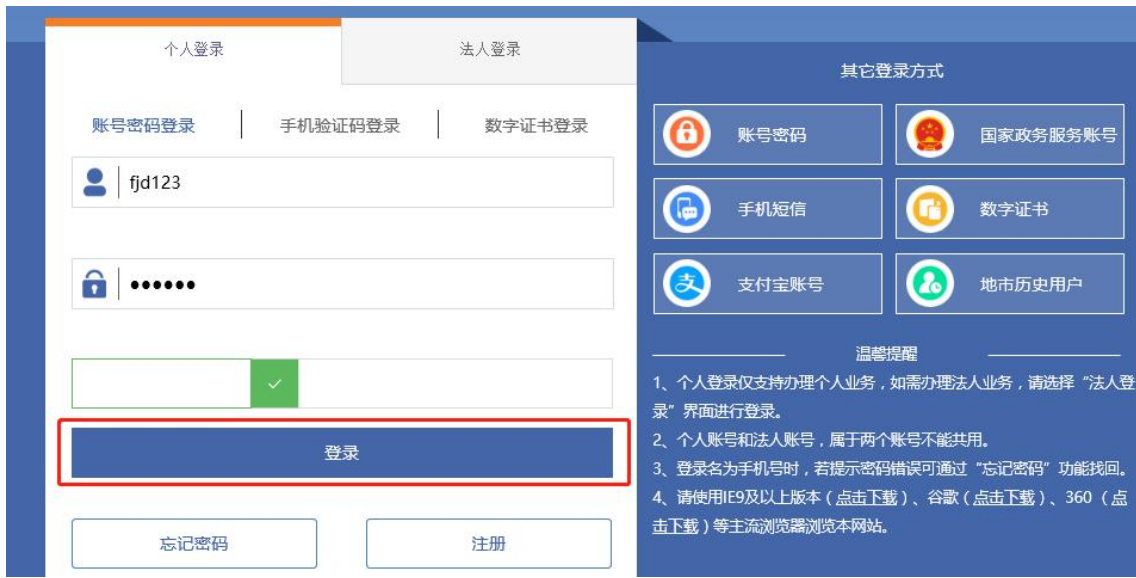

显示右上角的账号信息此页面即为登陆成功。

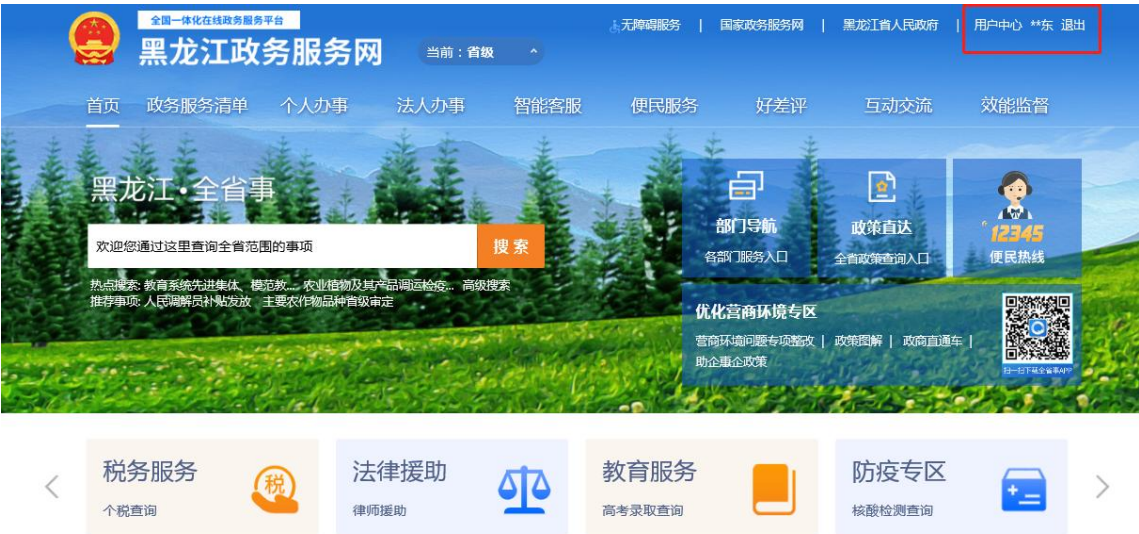

<span id="page-5-0"></span>(三)企业开办一网通办

在一件事主题服务专区中点击【企业开办一网通办】模块,进入 黑龙江省企业开办"一网通办"专区。

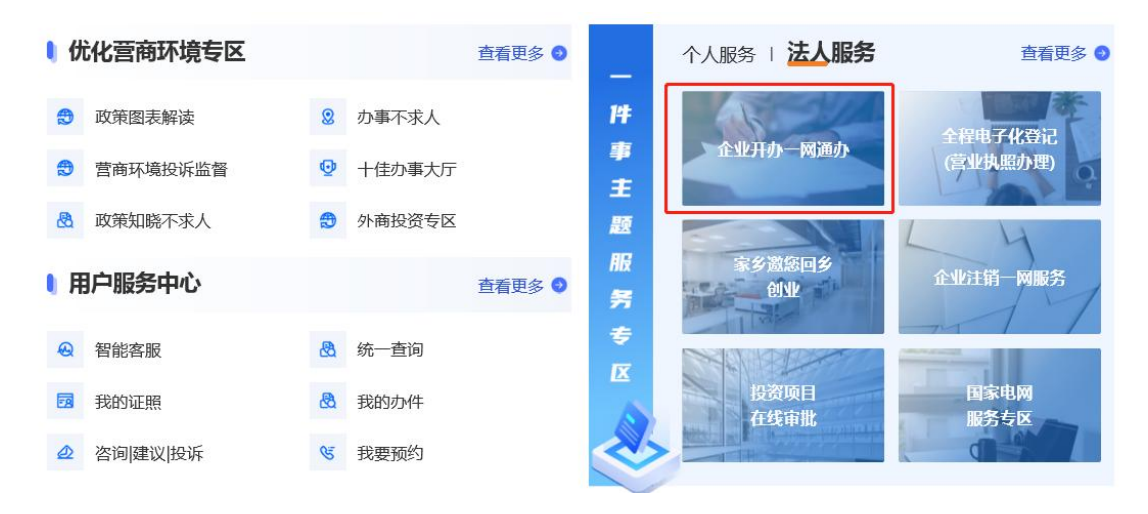

点击左侧的【我要办企业】模块。

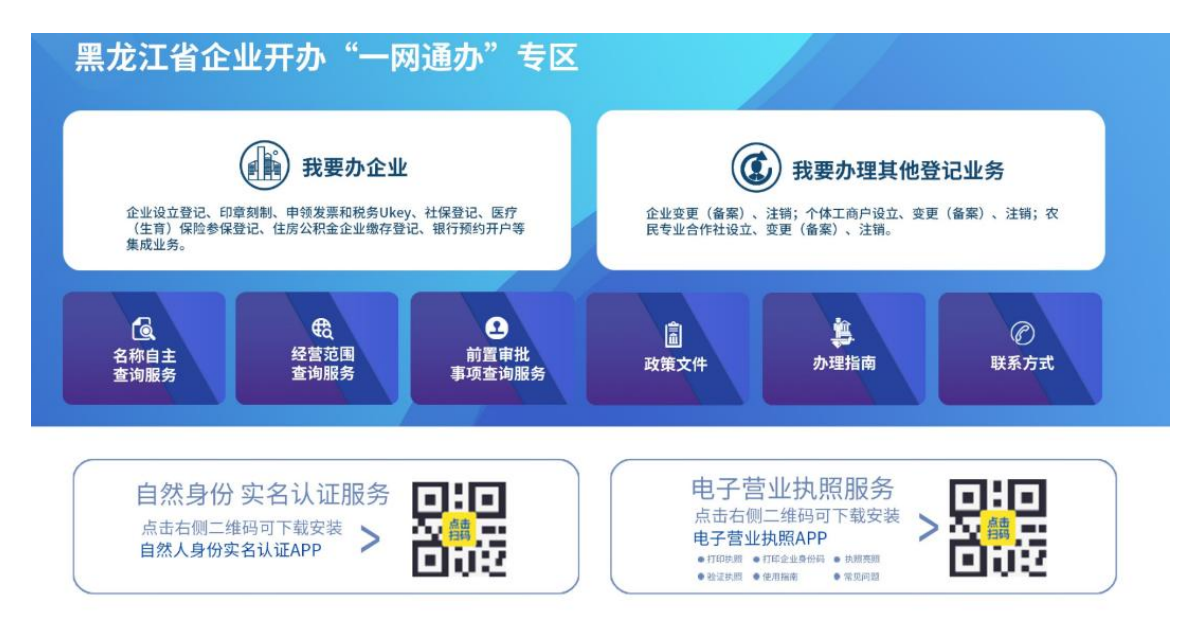

点击待办理企业对应的地市按钮。

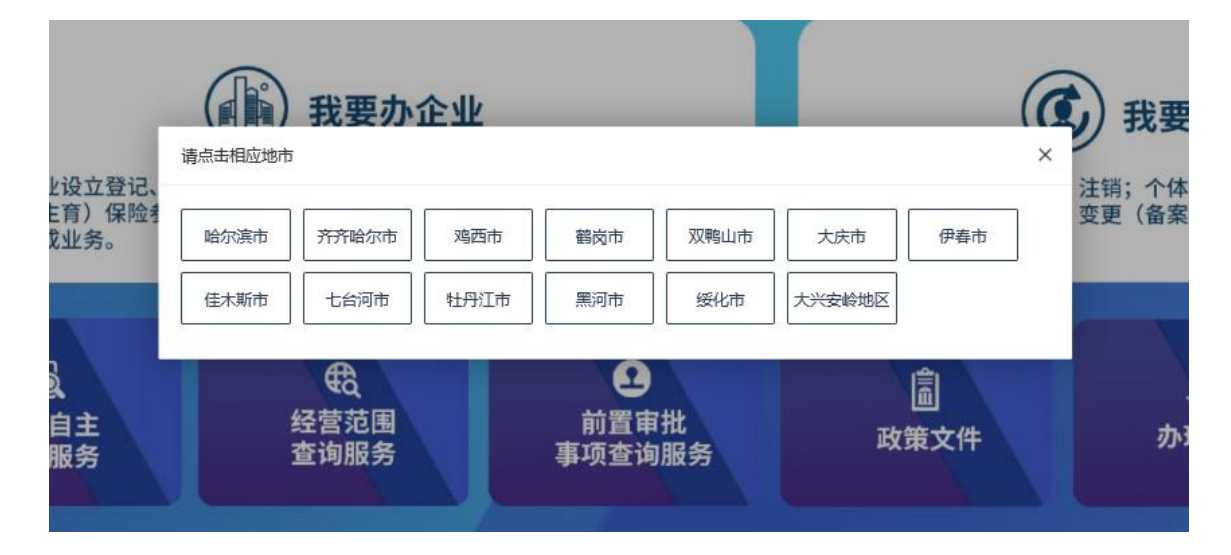

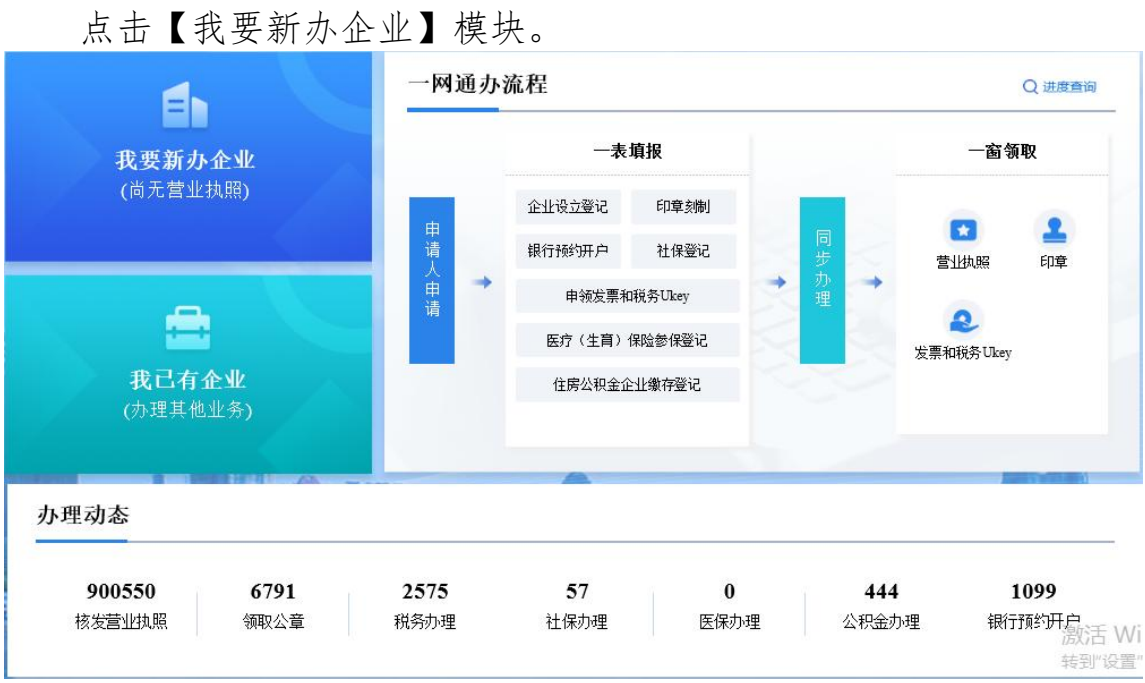

若无企业名称请点击左上角的【增加新名称】按钮;

若无需企业名称直接进行设立登记请点击右上角的【其他主体登 记请点击】按钮;

若已有企业名称请点击中间的【其他可使用名称请点击】按钮;

若有未办结的企业开办业务可直接点击该名称后的【继续办理】 按钮;

若有未提交的业务可以进行删除操作。

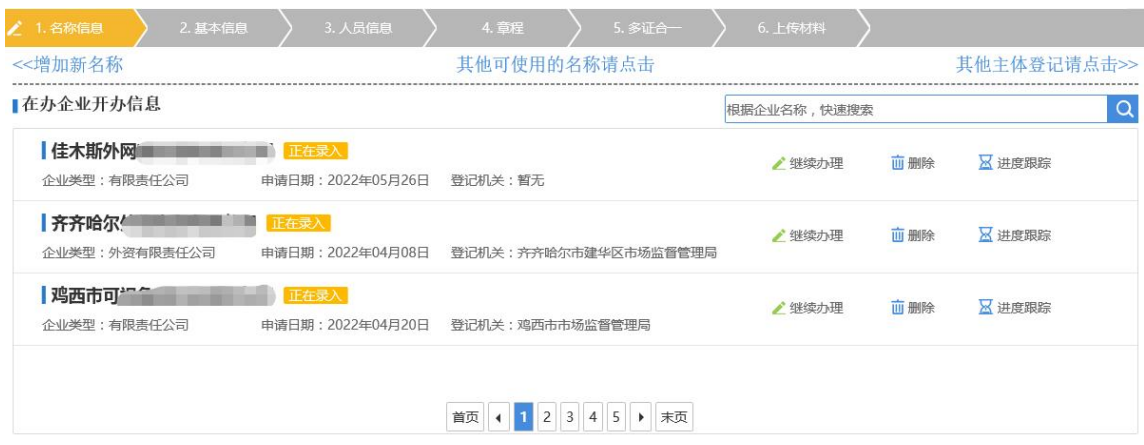

已领取名称预先核准通知书的业户在对应的框中填写企业名称以 及名称预先核准通知书文号(只填写名称预先核准通知书标题中括号 里的数字即可),点击【设立登记】按钮

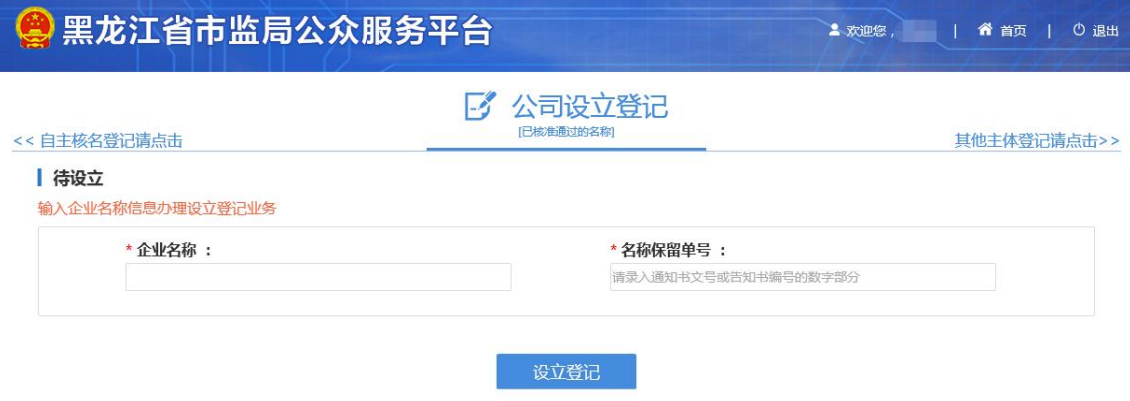

其他主体登记直接选择对应商事主体类型后进行设立登记。

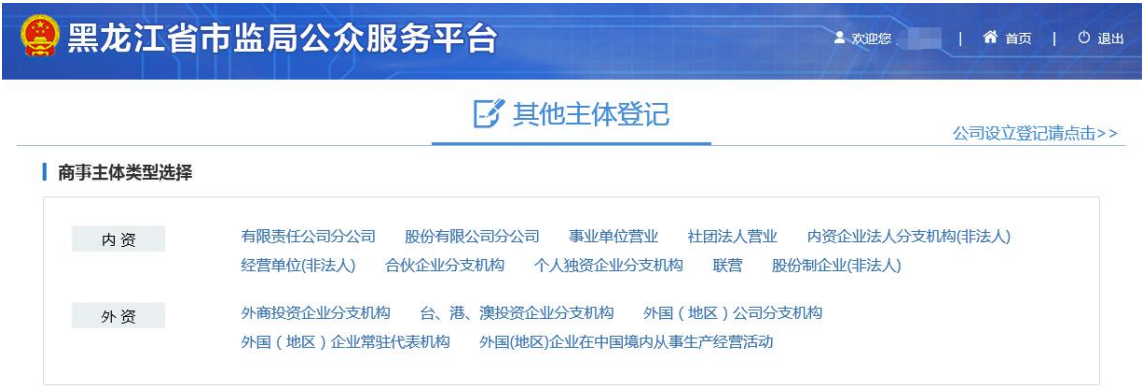

无企业名称直接点击【增加新名称】按钮,根据名称四要素录入 名称详细信息,录入完成后点击【检查是否可用】进行查重。

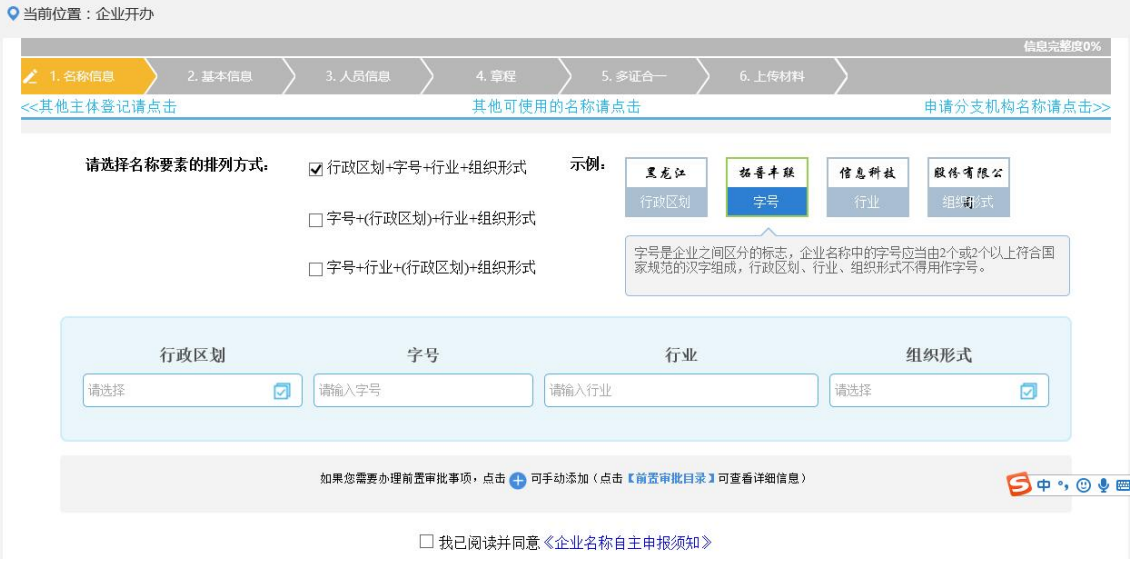

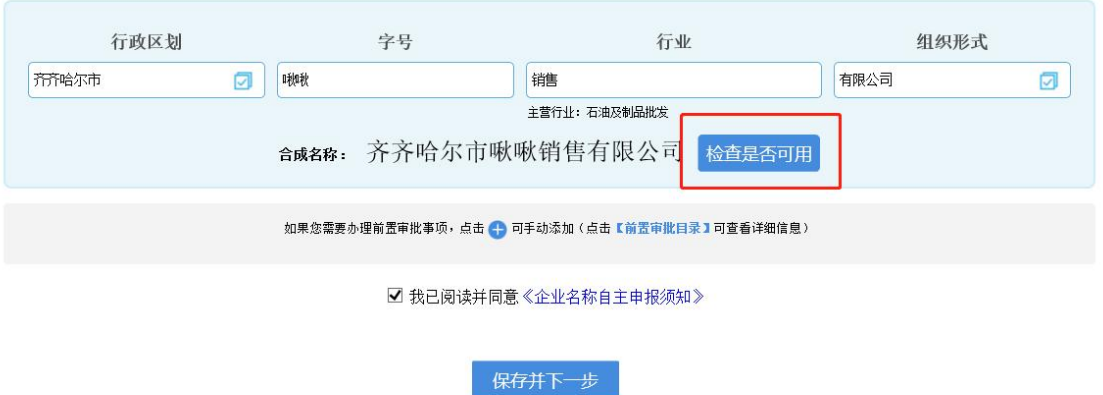

判断查重结果,无同行业同字号不存在重名风险的即可通过申报。 点击【关闭】按钮。

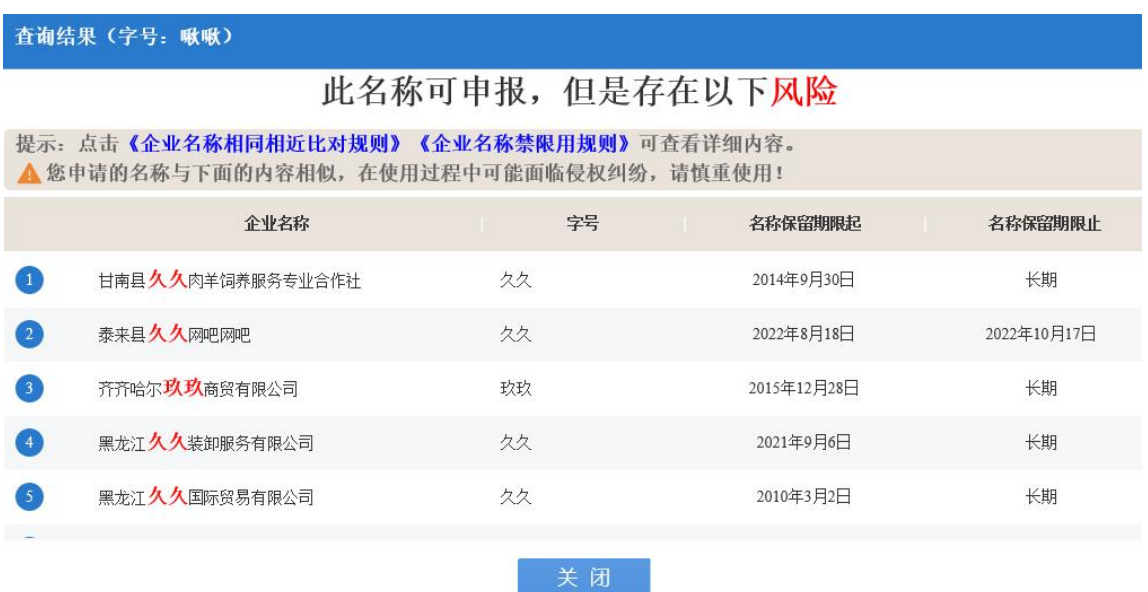

录入并查重完成后勾选【我已阅读并同意《企业名称自主申报须 知》】并点击【保存并下一步】按钮。

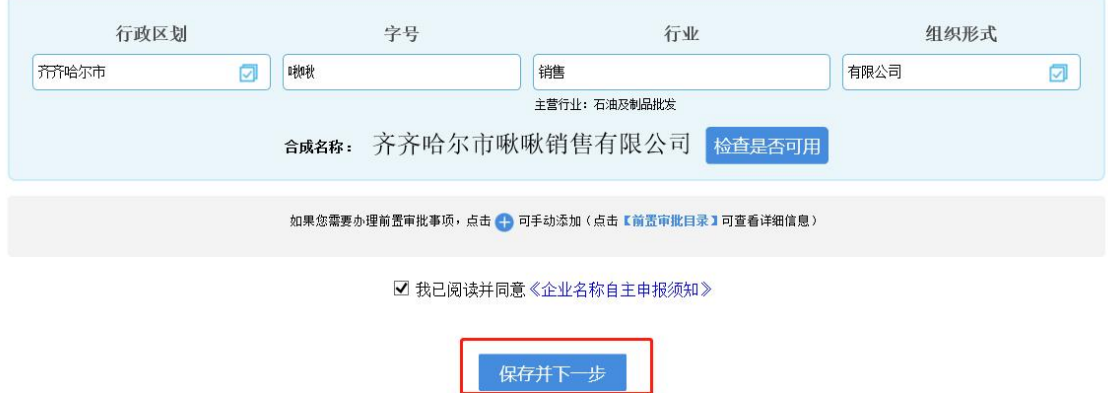

填写企业基本信息,\*号为必填项,经营场所地址精确到门牌号, 经营范围不少于 6 个字符, 录入完成后点击【保存并下一步】按钮。

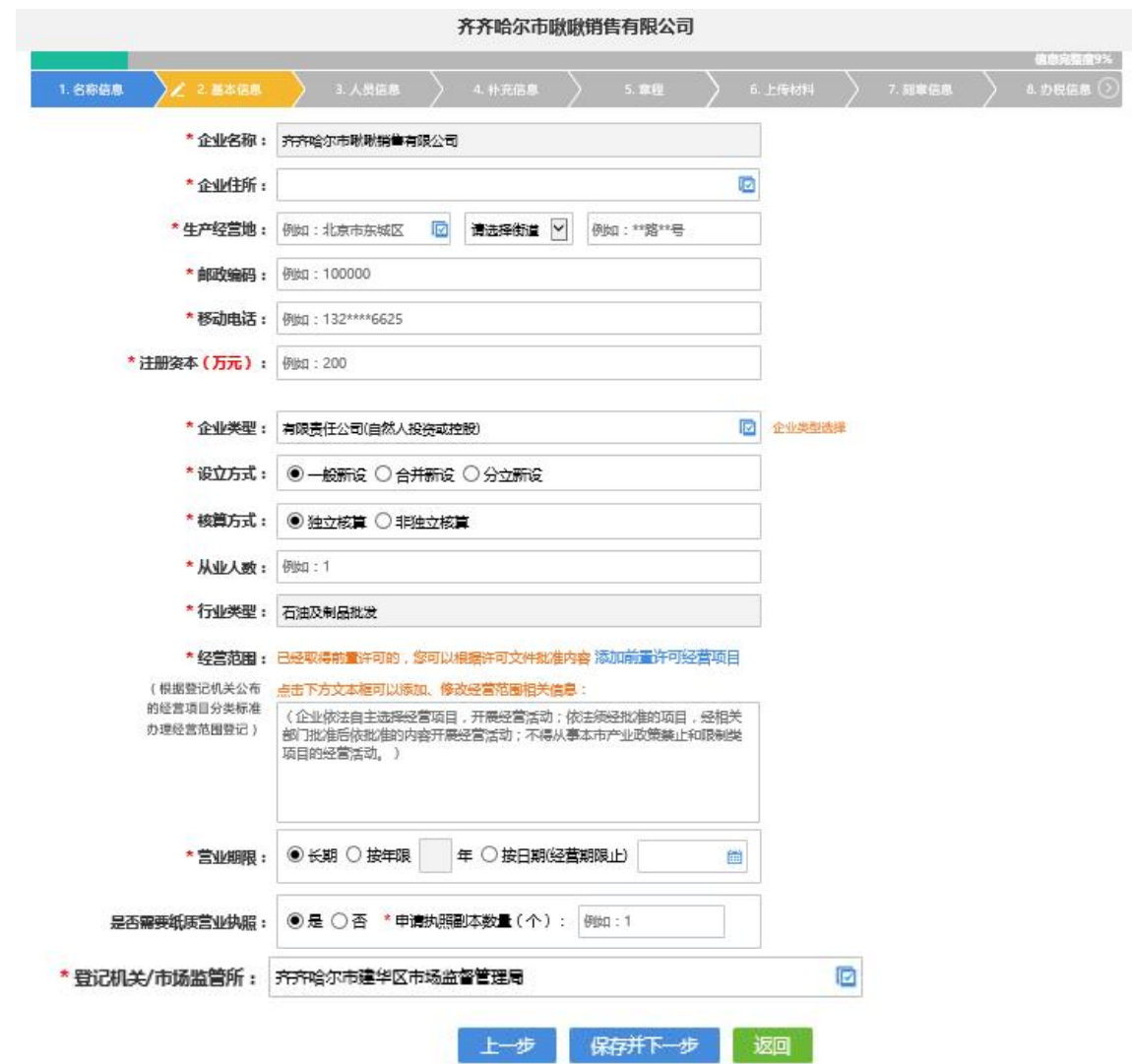

填写企业人员信息,\*号为必填项,点击股东、董事、法定代表人、 监事、联络员、财务负责人信息后的【新增】按钮,填写完毕点击 【保存并下一步】按钮。

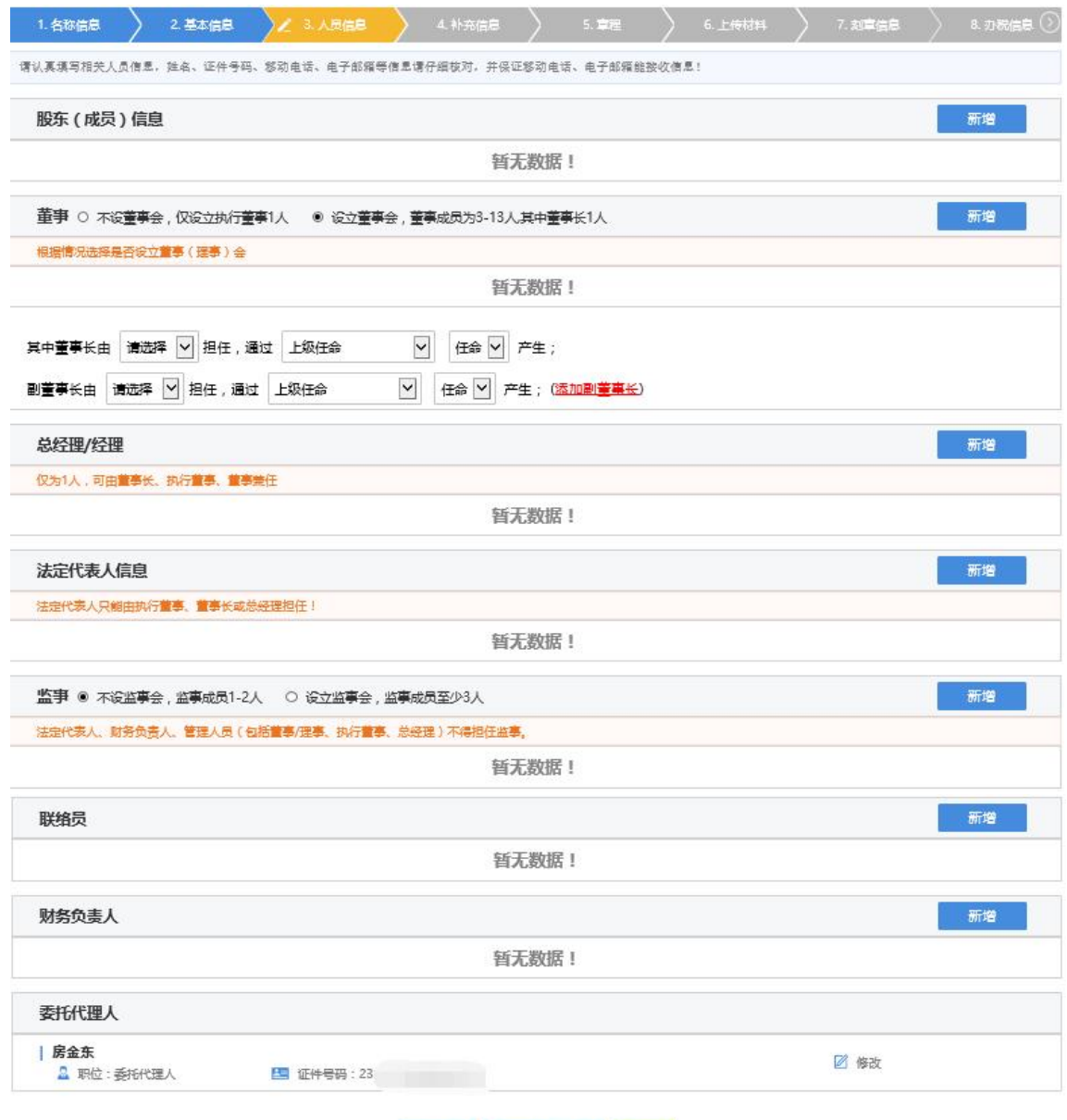

上一步 保存并下一步 返回

## 填写非公党建信息,未成立党组织点击【保存并下一步】按钮。

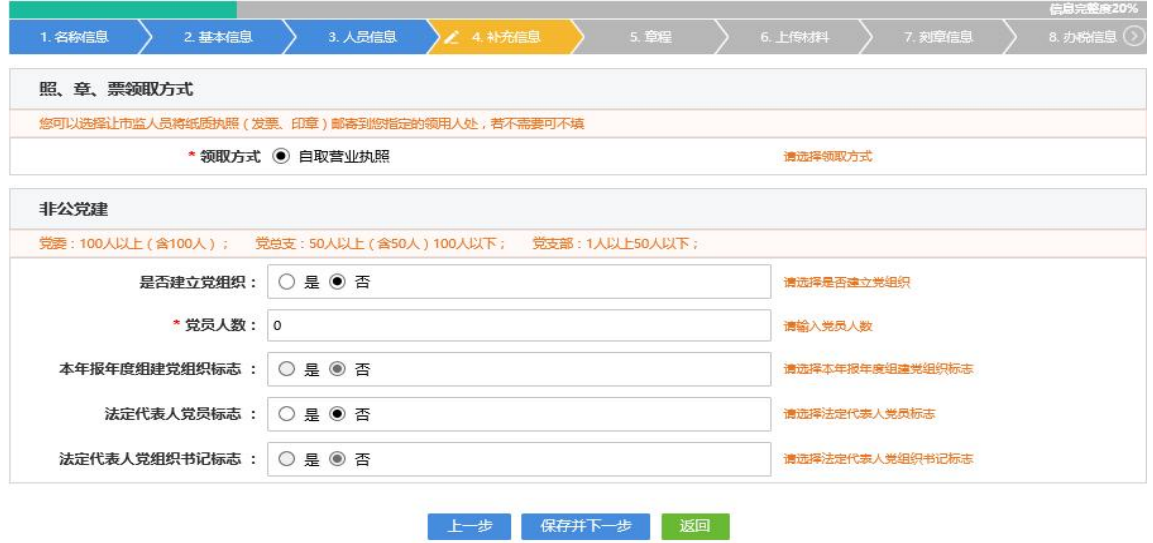

系统会按照标准章程模板生成章程,如果自动生成的章程不能满 足用户需求,可以点击【手动上传】按钮,如下图:

如自动合成的章程没有问题请录入章程采集信息并点击【立即合 成】按钮,合成完毕后点击【保存并下一步】按钮。

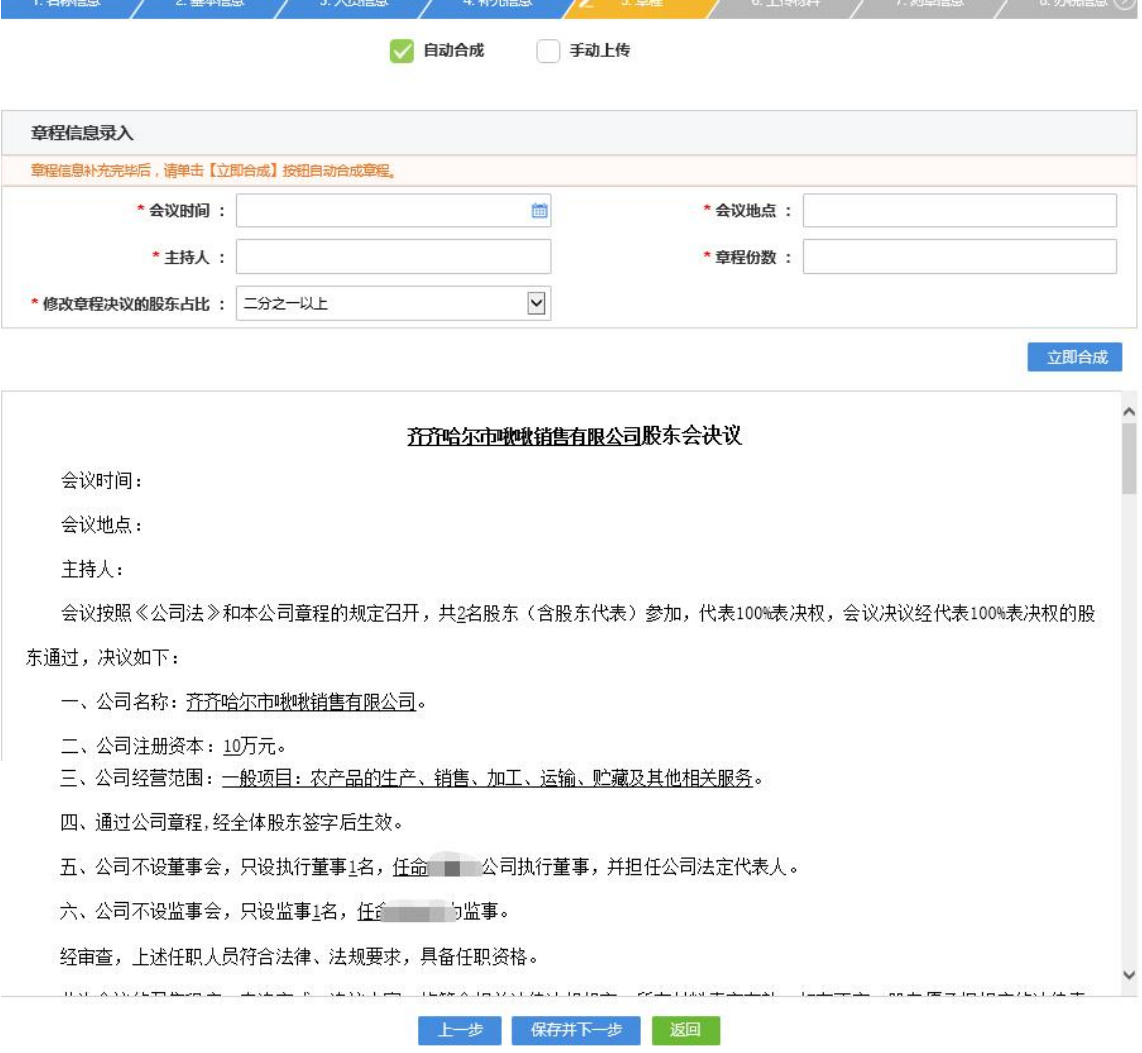

上传设立登记相关材料,身份证和人员照片以及住所(经营场所) 使用相关文件为必须上传的材料,上传成功后显示缩略图,可以进行 查看或重新上传操作,上传完毕后点击【保存并下一步】按钮。

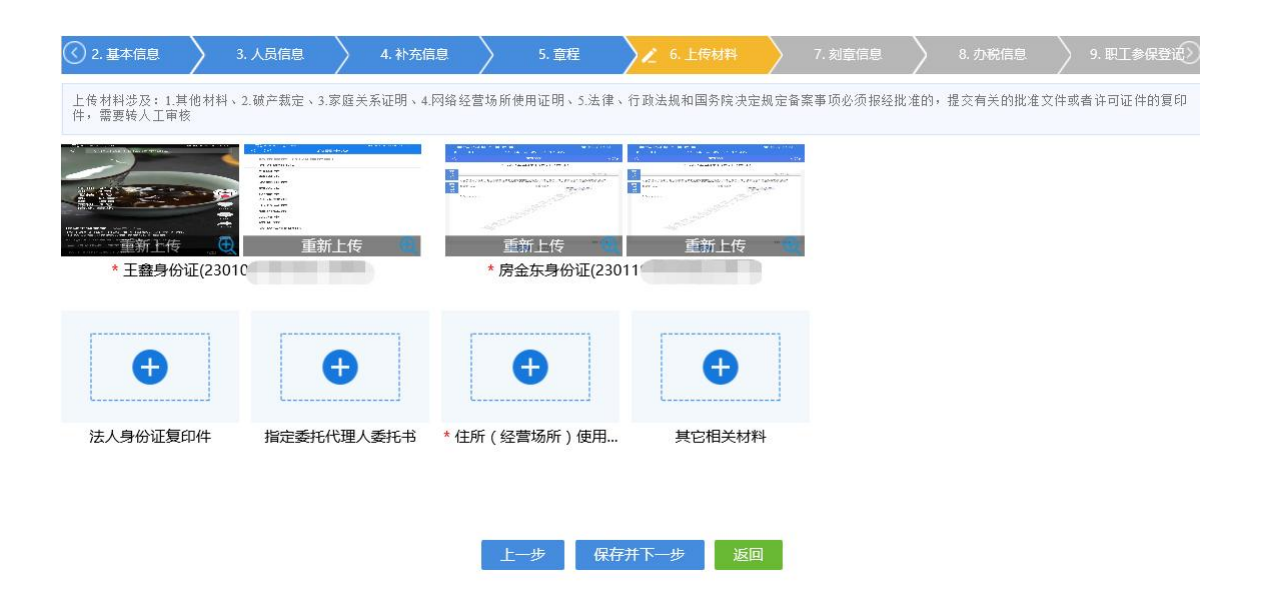

填写刻章信息,若需要刻制印章则勾选【刻制印章】录入印章采 集信息页,录入相应采集信息后点击【保存并下一步】按钮。若暂不 刻制印章则点击【暂不刻制印章】按钮。

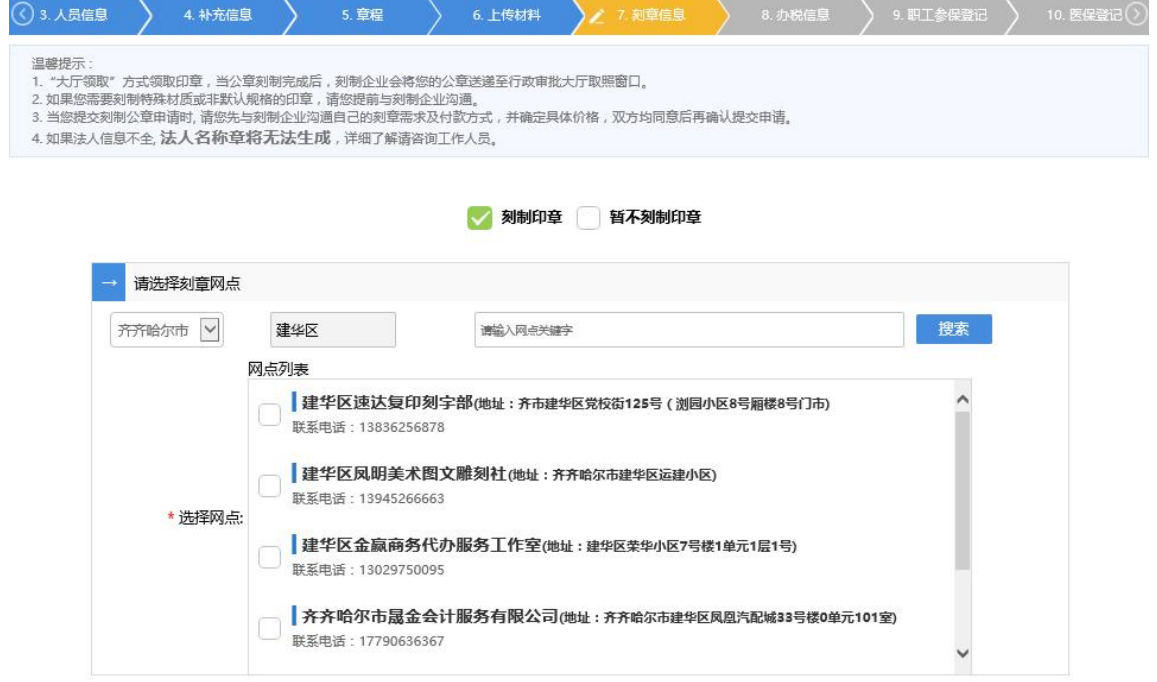

![](_page_14_Picture_30.jpeg)

填写办税信息,若需申领发票和税务 Ukey 则勾选【申领发票和税 务 Ukey】按钮,完善其基本信息后点击【保存并下一步】按钮,暂不 申请则点击【暂不申领发票和税务 Ukey】按钮。(注意:请仔细阅读 发票使用风险提示提醒服务告知书并需点击【确认】按钮)

![](_page_14_Picture_31.jpeg)

![](_page_15_Picture_17.jpeg)

填写职工参保登记信息,若需申报职工参保信息则勾选【办理职 工参保业务】按钮并点击【新增】参保人员并完善其人员基本信息最 后点击【保存】按钮,若暂不申请则点击【暂不办理职工参保业务】 按钮。

![](_page_16_Picture_11.jpeg)

![](_page_16_Picture_1.jpeg)

![](_page_16_Picture_12.jpeg)

![](_page_16_Picture_13.jpeg)

![](_page_17_Picture_20.jpeg)

![](_page_17_Picture_21.jpeg)

![](_page_17_Picture_22.jpeg)

填写医保登记信息,若需预约医保业务则勾选【预约医保业务】 按钮并点击【新增】医保职工参保并完善其人员基本信息最后点击 【保存】按钮,若暂不申请则点击【暂不预约医保业务】按钮。

![](_page_18_Picture_15.jpeg)

![](_page_18_Picture_1.jpeg)

![](_page_18_Picture_16.jpeg)

![](_page_18_Picture_17.jpeg)

![](_page_19_Picture_30.jpeg)

填写银行开户信息,若需要银行开户则勾选【预约办理银行开户 业务】系统会弹出银行开户采集信息页,录入相应采集信息后勾选我 已阅读授权书并点击【保存并下一步】按钮。若暂不办理银行开户业 务则点击【暂不办理银行开户业务】按钮。

![](_page_19_Picture_31.jpeg)

填写公积金信息,若需要办理企业缴存登记则勾选【办理企业缴 存登记】录入相应采集信息,点击【保存并下一步】按钮。若暂不办 理企业缴存登记则点击【暂不办理企业缴存登记】按钮。

![](_page_20_Picture_15.jpeg)

根据经营范围关键字匹配相应的多证合一部门,个别部门需要采 集相关信息,勾选并填写完毕后点击【保存并下一步】按钮。

![](_page_20_Picture_16.jpeg)

上一步 保存并下一步 返回

流程模式选择,选择相应的业务流程并在前方打勾,点击【保存】 按钮。

![](_page_21_Picture_27.jpeg)

点击【确定】按钮,开始生成企业开办业务电子材料。

![](_page_21_Picture_28.jpeg)

保存并预览后,核对录入信息以及材料信息,确认无误后点击 【签名】按钮。

![](_page_22_Picture_12.jpeg)

点击对应人员下方的【立即签名】按钮,使用手微信扫描系统页 面弹出的二维码,按照手机上的提示进行签名操作。

![](_page_22_Picture_13.jpeg)

![](_page_23_Picture_0.jpeg)

点击继续访问后进入签名界面,点击【默认签署】,再点击【下 一步】。

![](_page_24_Figure_0.jpeg)

申跳转此页面后点击【确认签署】,再点击【开始录制】进行人 脸验证。

![](_page_24_Picture_2.jpeg)

录制视频后会有如下提示,点击【确定】,食品符合要求会提示 人脸认证通过,点击【完成验证】,即签名成功。

![](_page_25_Picture_35.jpeg)

### 签名成功后申请书中签名区域会显示签名日期和签名人员姓名。

![](_page_25_Figure_3.jpeg)

所有人签名完毕后点击【提交】按钮。提交完毕后业务流程显示 设立待审核。

![](_page_26_Picture_23.jpeg)

注:审核通过后,申请人可以通过微信或支付宝小程序下载电子营业执照小程序, 由法定代表人、负责人下载电子营业执照。如需领取纸质营业执照,可到签发营业执照 的登记机关登记注册窗口现场领取;登记机关已开通寄递服务的,可通过邮寄方式领取。